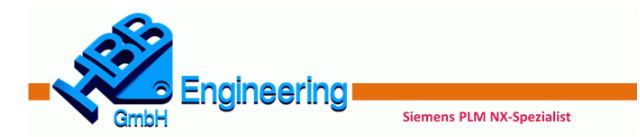

# Quickreferenz NX10 Crashkurs

In dieser Übersicht sollen die wichtigsten Standard-Funktionen aus Sicht der HBB Engineering GmbH aufgeführt werden.

#### Konstruktion (Modeling)

#### **BIRIAIO**

*Quader (Block) , Zylinder (Cylinder), Kegel (Cone), Kugel (Sphere)* (Buch S. 27)

- Grundfeatures
- o *Einfügen > Konstruktionsformelement…*
- o *Insert > Design Feature…*

#### តតតត

*Knauf (Boss), Tasche (Pocket), Polster (Pad), Mutter (Slot), Einstich (Groove)* (Buch S. 27 ff.)

- o Positionsabhängige Formelemente
- o *Einfügen > Konstruktionsformelement…*
- o *Insert > Design Feature…*

## $\sqrt{1 + \frac{1}{2}}$

*Bezugs-KSYS (Datum CSYS), Bezugsebene (Datum Plane), Bezugsachse (Datum Axis)* (Buch S. 15, 16, 17)

- o Diese Bezugsobjekte werden meistens als Referenz für Skizzen verwendet, Schneiden und Begrenzen
- o *Einfügen > Bezugsobjekt/Punkt/Ebene…*
- o *Insert > Datum/Point…*

## **Bi** R

*Skizze (Sketch),- in Aufgabenumgebung (-in Task Environment)* (Buch S. 18 ff.)

o *Einfügen (Insert)* > *Skizze (Sketch)*

## T

*Extrudieren (Extrude)* (Buch S. 22)

- o Erzeugt einen Volumen- oder Flächenkörper durch extrudieren einer Kontur
- o Formschrägen und Flächenoffsets sind möglich
- o *Einfügen > Konstruktionsformelement > Extrudieren*
- o *Insert > Design Feature > Extrude*

#### I *Drehen (Revolve)* (Buch S. 23)

- o Erzeugt einen Körper oder eine Fläche durch das Drehen einer Kontur um eine Achse
- o *Einfügen > Konstruktionsformelement > Drehen*
- o *Insert > Design Feature > Revolve*

# $\Theta$

*Kantenverrundung (Edge Blend)* (Buch S. 24 f.)

- o Einlauf in anliegende Flächen tangential (G1) / krümmungsstetig (G2)
- o Bei G2: symmetrische Kegelform
- o Variable Verrundung
- o Ausbilden einer Kofferecke
- o *Einfügen > Detailformelement > Kantenverrundung*
- o *Insert > Detail Feature > Edge Blend*

### $\blacktriangleright$

#### *Fase (Chamfer)* (Buch S. 26)

- o Abschrägen von Körperkanten
- o Symmetrisch, Asymmetrisch und Offset und Winkel möglich
- o *Einfügen > Detail Formelement > Fase*
- o *Insert > Detail Feature > Chamfer*

#### $\bullet$

- *Rohr (Tube)* (Buch S. 34 f.)
	- o Erzeugt ein Rohr oder einen Draht entlang einer Führung (Kurven oder Kanten)
	- o *Einfügen > Extrudieren > Rohr*
	- o *Insert > Sweep > Tube*

# $\overline{A}$

#### *Text (Text)*

- o Bauteile mit einem beliebigen Text versehen
- o Text auf Flächen, Kurven und Ebenen
- o *Einfügen > Kurve > Text*
- o *Insert > Curve > Text*

## 的可

*Vereinigen (Unite), Subtrahieren (Subtract), Schnittmenge (Intersect)* (Buch S. 41, 42, 43)

- o Fügt mehrere Körper zu einem zusammen
- o Zieht einen Körper von einem anderen ab
- o Schnittmenge zweier Körper
- o *Einfügen > Kombinieren…*
- o *Insert > Combine…*

#### for

*Körper trimmen (Trim Body), Körper teilen (Split Body)* (Buch S. 44)

- o Trimmen von Flächen- und Volumenkörpern an einer Fläche oder Ebene
- o Teilt den Körper in einen oder in mehrere Körper
- o *Einfügen > Trimmen…*
- o *Insert > Trim…*

#### $\overline{\otimes}$

#### *Fläche teilen (Divide Face)* (Buch S. 49)

- o Unterteilt Flächen in einzelne Teilflächen
- o Projektionsrichtung beachten !
- o *Einfügen > Trimmen > Fläche teilen*
- o *Insert > Trim > Divide Face*

# $h^4$

*Zusammengesetzte Kurve (Composite Curve)* (Buch S. 51 f.)

- o Von Kanten Kurven ableiten
- o Mehrere aneinander liegende Kurven zusammenfügen
- o *Einfügen > Abgeleitete Kurve > Zusammengesetzte Kurve*
- o *Insert > Derived Curve > Composite Curve*

# $A_{\sigma'}$

*Studio-Spline (Studio Spline)* (Buch S. 53 f.)

- o Erzeugt eine 2D oder 3D-Kurve über Punkte oder Pole
- o **G1 (Tangente), G2 (Krümmung)** *oder* **G3 (Fluss)** Übergang an ausgewählten Spline-Punkten möglich
- o *Einfügen > Kurve > Studio-Spline*
- o *Insert > Curve > Studio Spline*

## $\Theta$

*Kurve auf- / abwickeln (Wrap / Unwrap Curve)* (Buch S. 55)

- o Wickelt von einer Ebene auf eine Fläche auf
- o Wickelt von einer Fläche auf eine Ebene ab
- o Nur Zylinder- oder Kegelflächen möglich
- o *Einfügen > Abgeleitete Kurve > Kurve auf- / abwickeln*
- o *Insert > Derived Curve > Wrap / Unwrap Curve*

# $\overline{\mathcal{L}}$

 $\bullet$ 

3

 $\n **4 6**\n$ 

*Kurve projizieren (Project Kurve)* (Buch S. 56 f.)

*Spirale (Helix)* (Buch S. 58 ff.)

o Kurven, Kanten und Punkte können auf Flächen, facettierte Körper und Bezugsebenen projiziert werden.

Um Federn und spiralförmige Körper zu erzeugen

o Formelemente können in verschiedenen Layouts ge-

o *Einfügen > Assoziative Kopie > Musterelement* o *Insert > Associative Copy > Pattern Feature*

*Spiegelformelement (Mirror Feature), Fläche spiegeln (Mirror Face), Geometrie spiegeln (Mirror Geometry)* (Buch S. 63, 64, 65) o Formelemente, Flächen und Körper können an einer

o Änderungen bezogen auf das ganze Teil, müssen vor

o Layout: Linear, Kreisförmig, Polygon, Spirale (engl. Spiral), Entlang, Allgemein, Referenz, Spirale (engl. Helix)

- o Unterschiedliche Projektionsmethoden
- o *Einfügen > Abgeleitete Kurve > Projizieren* o *Insert > Derived Curve > Project*

o Spirale entlang eines Splines möglich

o *Einfügen > Kurve > Spirale* o *Insert > Curve > Helix*

*Musterelement (Patter Feature)* (Buch S. 61 f.)

Ebene gespiegelt werden

dem Spiegeln eingefügt werden o *Einfügen > Assoziative Kopie…* o *Insert > Associative Copy…*

mustert werden

#### *Schale (Shell)* (Buch S. 66)

- o Volumenkörper aushöhlen, dünnwandige Körper erstellen
- o *Einfügen > Offset/Maßstab > Schale*
- o *Insert > Offset/Scale > Shell*

#### 6

*Bohrung (Hole)* (Buch S. 67 f.)

- o Bringt verschiedene Bohrungstypen am Bauteil an
- o *Einfügen > Konstruktionsformelement > Bohrung*
- o *Insert > Design Feature > Hole*

## ®

*Formschräge (Draft)* (Buch S. 69 f.)

- o Bringt Entformungsschrägen an Volumenkörper an
- o *Einfügen > Detail Formelement > Formschräge*
- o *Insert > Detail Feature > Draft*

#### $\overline{\mathbb{Q}}$

*Durch Kurven (Through Curves)* (Buch S. 73 f.)

- o Fläche zwischen mehreren Kurven / Kanten erzeugen
- o *Einfügen > Gitterfläche > Durch Kurven*
- o *Insert > Mesh Surface > Through Curves*

#### 47

*Kurvennetz (Through Curve Mesh)* (Buch S. 75 f.)

- o Fläche über Leit- und Querkurven erzeugen
- o *Einfügen > Gitterfläche > Kurvennetz*
- o *Insert > Mesh Surface > Through Curve Mesh*

## ☆

*Entlang Führung extrudieren (Sweep along Guide)* (Buch S. 77)

- $\circ$  Ouerschnitt entlang einer Führungskurve schieben
- o *Einfügen > Extrudieren > Entlang Führung extrudieren*
- o *Insert > Sweep > Sweep along Guide*

## $\overline{\mathcal{Z}}$

*Extrudiert (Swept)* (Buch S. 78 ff.)

- o Querschnitt entlang einer, zwei oder drei Führungen schieben
- o *Einfügen > Extrudieren > Extrudiert*
- o *Insert > Sweep > Swept*

## $\mathbb H \otimes \mathbb H$

*Abstand messen (Measure Distance), Winkel Messen (Measure Angle), Körper Messen (Measure Body)* (Buch S. 86 ff.)

- o Abstand, Winkel, Volumen, Flächeninhalt, Masse, Trägheitsradius und Gewicht berechnen
- o *Analyse… (Analysis…)*

#### **HBB Engineering GmbH**

Salzstraße 9 83454 Anger Tel.: +49 (0)8656-98488-0 Fax: +49 (0)8656-98488-88 [www.HBB-Engineering.de](http://www.hbb-engineering.de/)

#### Zeichnungserstellung (Drafting)

## È.

*Zeichnungsblatt (Sheet)* (Buch S. 91 ff.)

- Im Zeichenblatt wird die Größe bestimmt z.B. A3 quer
- o *Einfügen > Zeichnungsblatt*
- o *Insert > Sheet*

# 四

- *Grundansicht (Base View)* (Buch S. 95)
	- o Erstellt der ersten Ansicht auf der Zeichnung
	- o *Einfügen > Ansicht > Basis*
	- o *Insert > View > Base*

# 谷

*Projizierte Ansicht (Projected View)* (Buch S. 96 f.)

- o Leitet von der Grundansicht eine andere Ansicht ab (z.B. Seitenansicht)
- o *Einfügen > Ansicht > Projiziert*
- o *Insert > View > Projected*

#### $R$

*Schnittansicht (Section View)* (Buch S. 98)

- o Legt einen Schnitt durch die Ansicht
- o Methode: Einfach/Abgestuft, Halb, Gedreht und Punkt zu Punkt möglich
- o *Einfügen > Ansicht > Schnitt*
- o *Insert > View > Section*

## $Q_{\rm sp}$

*Ausschnittsvergrößerung (Detail View)* (Buch S. 99)

- o Vergrößerte Detailansicht erstellen
- o *Einfügen > Ansicht > Detail*
- o *Insert > View > Deatil*

#### 420

*Ansichtsbruch (View Break)* (Buch S. 100)

- o Bricht Ansichten horizontal und vertikal auf
- o Bruchansicht eine oder beide Seiten
- o *Einfügen > Ansicht > Ansichtsbruch hinzufügen*
- o *Insert > View > View Break*

## 网

*Ausbruch (Break-Out)* (Buch S. 101 f.)

- o Bricht einen Bereich von einer Ansicht aus (ermöglicht das "hinein Sehen" ins Bauteil)
- o *Einfügen > Ansicht > Ausbruch*
- o *Insert > View > Break Out*

*Zeichnungssymbole und Bemaßungen* (Buch S. 103 ff.)

o Gewindebemaßung, Toleranzen, eigenen Text in der Bemaßung, Symbol vor der Bemaßung , Oberflächensymbole, Lücken in Bemaßungslinien

#### Baugruppen (Assemblies)

## 厦

*Ladeoptionen (Load Options)* (Buch S. 107 ff.)

- Verkürzung der Ladezeit beim Laden von großen Baugruppen
- o *Datei > Optionen > Ladeoptionen für Baugruppen*
- o *File > Options > Assembly Load Options*

# $\mathbb{R}^+$

*Komponente hinzufügen (Add Component)* (Buch S. 110)

- o Fügt Komponenten zu einer Baugruppe hinzu
- o Positionieren / Zwangsbedingungen
- o *Baugruppen > Komponenten > Komponenten Hinzufügen*
- o *Assemblies > Components > Add Component*

# K

*Baugruppenzwangsbedingungen (Assembly Constraints)*  (Buch S. 111 ff.)

o *Baugruppen > Explosionsansichten…* o *Assemblies > Exploded Views…*

*Material zuweisen (Assign Materials)* (Buch S. 117 ff.) o Weist einem Körper ein Material zu o Anlegen eigener Materialien möglich

o *Tools > Materials > Assign Materials*

*Wahre Schattierung (True Shading)* (Buch S. 124 f.) o Einfache fotorealistische Darstellung

o *View > Visualization > True Shading Editor*

o *Werkzeuge > Materialien > Materialien zuweisen*

*WAVE Geometrie-Linker ( WAVE Geometry Linker)* (Buch S. 122 f.) o Assoziatives Kopieren von Geometrien und Bezugsobjekte einer Komponente in das aktive Teil o *Einfügen > Assoziative Kopie > WAVE Geometrie-Linker* o *Insert > Associative Copy > WAVE Geometry Linker*

o *Ansicht > Visualisierung > Wahrer Schattierungseditor*

- 
- o Positioniert und verbindet Komponenten assoziativ zueinander
- o *Baugruppen > Komponentenposition > Baugruppenzwangsbedingungen*
- o *Assemblies > Component Position > Assembly Constraints*

o Erzeugt Explosionsansichten manuell oder automatisch

#### $\frac{9}{99}$ *Explosionsansichten (Exploded Views)* (Buch S. 116)

**B** 

 $\sqrt{a}$ 

 $\circledB$